## **TUTORIAL**

## **Validação de Projeto Técnico Aprovado Eletronicamente**

<span id="page-0-0"></span>Para verificar a autenticidade de um Projeto Técnico que foi aprovado eletronicamente e não possui cópias físicas dos documentos carimbadas pelo CBMES, o interessado deverá estar em posse do **Código de Validação** e das **Chaves de Validação** que constam no "**Certificado de Aprovação de Projeto**", como destacado pela Figura 1.

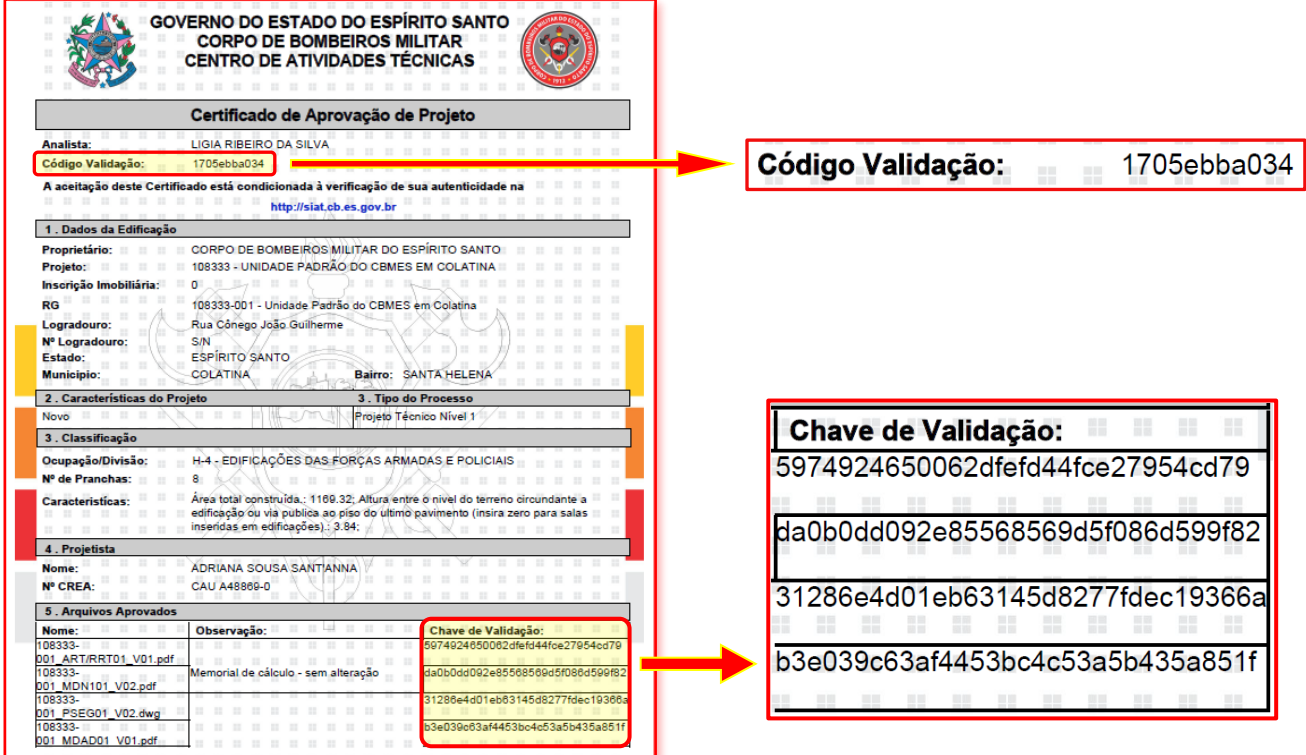

**Figura 1** – Exemplo de um Certificado de Aprovação de Projeto com Código e Chaves de validação.

O Certificado de Aprovação de um projeto técnico poderá ser acessado através do botão **Gerar Certificado de Aprovação**, localizado na página "Registro de Análise", como mostrado na Figura 2. O certificado estará disponível apenas ao profissional projetista responsável pelo projeto e ao proprietário e seus corresponsáveis, sempre após a aprovação e homologação do processo.

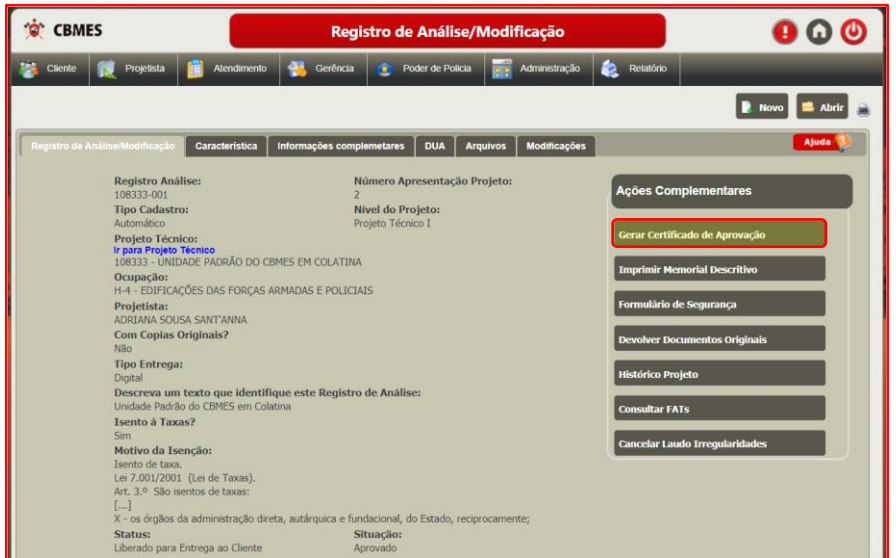

**Figura 2** – Tela de um Registro de Análise/Modificação de projeto aprovado indicando a localização do acesso ao Certificado de Aprovação.

Para verificar a autenticidade do Certificado de Aprovação o interessado deverá acessar a página principal do SIAT em: **[http://siat.cb.es.gov.br](http://siat.cb.es.gov.br/)** e após:

Quinta, 1 de Julho de 2021 | 14:15:26 Horas **O** Área de Acesso Sistema Integrado de Atividades Técnicas Seja Bem Vindo

Clicar no botão **Validação de Projeto**, como indicado na Figura 3.

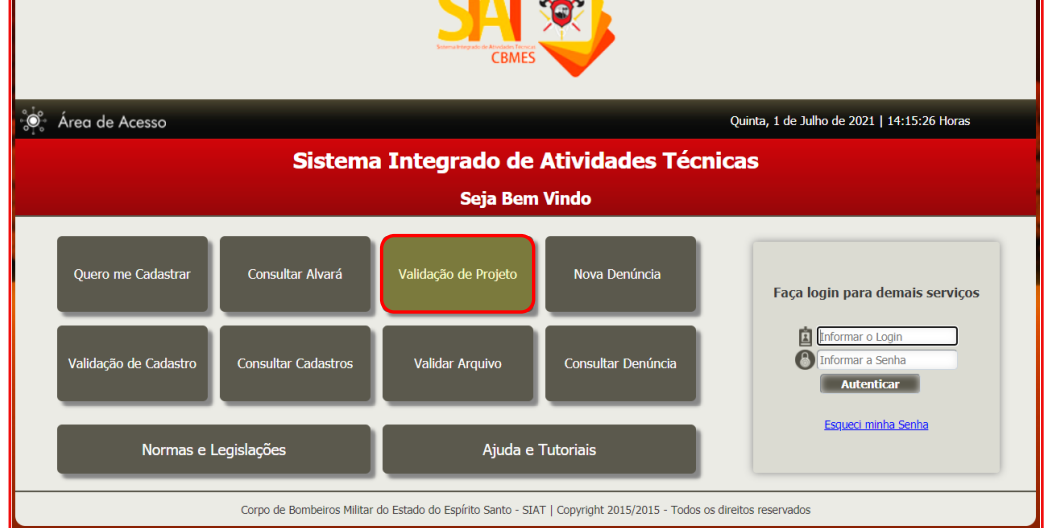

**Figura 3** – Tela inicial do SIAT destacando o botão de Validação de Projeto.

Na tela "Validar Certificado de Projeto", inserir no campo **Nº Autenticação do Certificado** (Figura 4) o **[Código de Validação](#page-0-0)** que consta no Certificado de Aprovação do projeto técnico, como indicado no início deste tutorial (veja Figura 1). **Dica:** use a função Copiar/Colar.

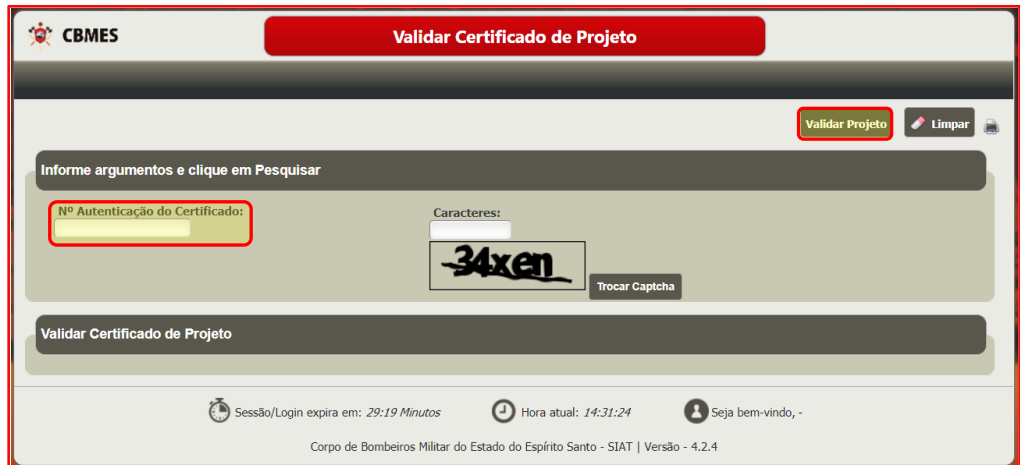

**Figura 4** – Tela Validar Certificado de Projeto indicando o campo para inserir o Código de Validação do Certificado de Aprovação do Projeto.

Após inserir os caracteres *Captcha* clique em **Validar Projeto** e serão apresentados os dados do projeto para conferência, conforme mostrado na Figura 5.

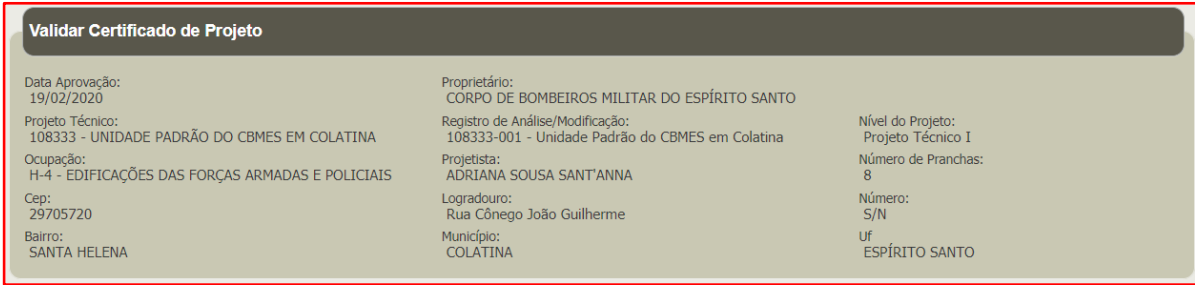

## **Validação dos Arquivos de Projeto**

Para verificar a autenticidade e fazer o download dos arquivos aprovados do projeto, o interessado deverá acessar a página principal do SIAT em: **[http://siat.cb.es.gov.br](http://siat.cb.es.gov.br/)** e após:

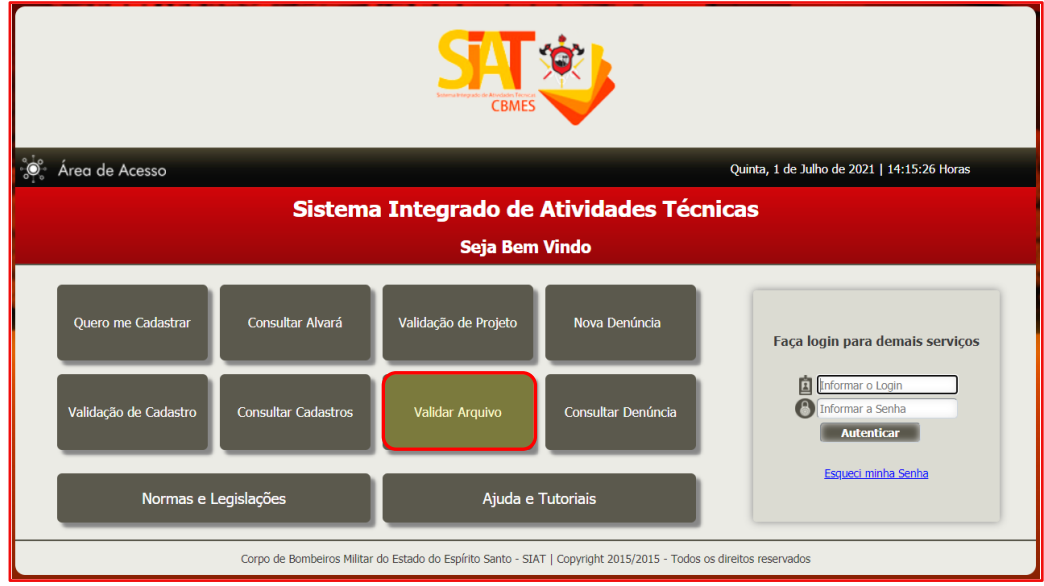

Clicar no botão **Validar Arquivo**, como indicado na Figura 6.

**Figura 6** – Tela inicial do SIAT destacando o botão Validar Arquivo.

Na tela "Validar Arquivo", inserir no campo **Chave de Arquivo** (Figura 7) a **[Chave de](#page-0-0)  [Validação](#page-0-0)** do arquivo desejado que consta no Certificado de Aprovação do projeto técnico, como indicado no início deste tutorial (veja Figura 1). Então, clique no botão **Validar**. **Dica:** use a função Copiar/Colar.

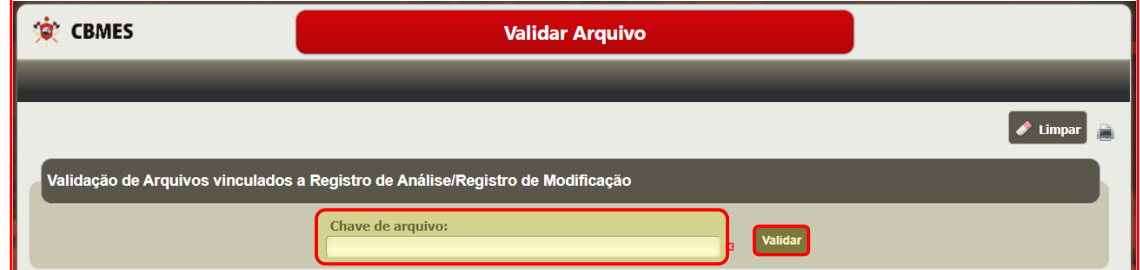

**Figura 7** – Tela Validar Arquivo. Indica o campo para inserir a Chave de Arquivo do arquivo desejado.

Após verificar se os dados do projeto técnico são referentes ao arquivo vinculado desejado, clicar no botão **Baixar Arquivo** (Figura 8). O download do arquivo iniciará automaticamente.

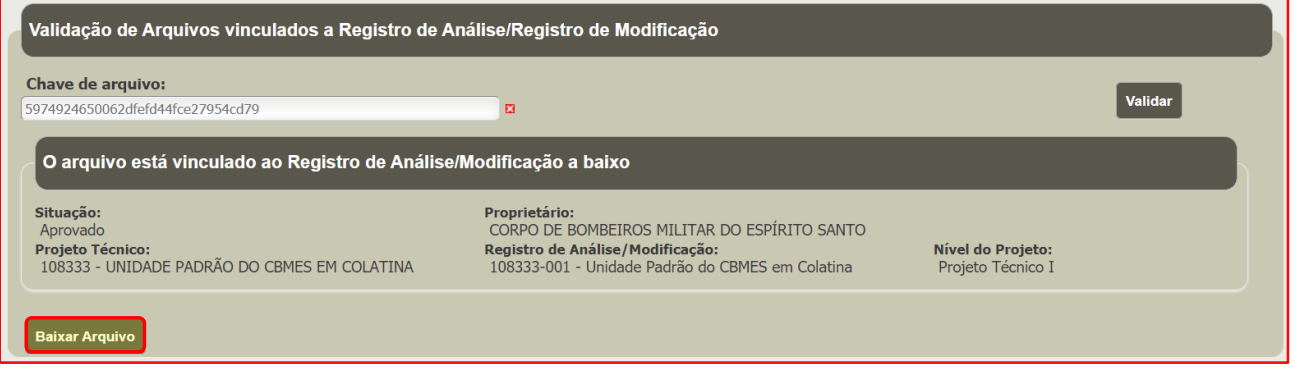

**Figura 8** – Download do arquivo vinculado ao projeto.

Também é possível validar o certificado de aprovação e os arquivos do projeto após estar logado no SIAT, acessando a aba **Cliente** e clicando nas opções **Validar Certificado de Projeto** ou **Validar Arquivo**, como mostrado na Figura 9.

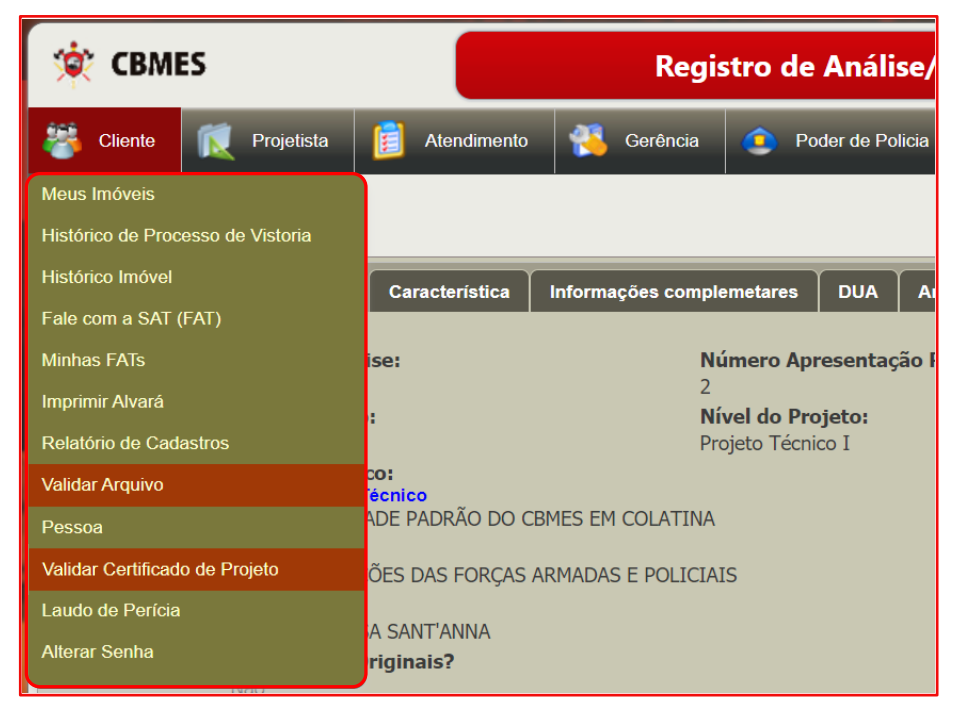

**Figura 9** – Na aba "Cliente" é possível acessar as telas de validação do certificado do projeto e dos arquivos vinculados.